# Windows-Probleme lösen

Mehr Stabilität, Sicherheit und Leistung für Ihren PC

#### **Wie Sie Webseiten viel schneller aufrufen**

Mit dem schnellen Google-Server beschleunigen Sie den Aufruf von Webseiten spürbar.

**4**

#### **Unnötige Zwangs-Apps schnell loswerden**

*Lieber Windows-Anwender,*

*mit dem neuen Windows 10 haben Sie eine Vielzahl von vorinstallierten Apps erhalten. Nicht alle davon werden Sie benötigen.* 

*Das Problem: Sie können Apps wie Alarm & Uhr, Filme & TV, Fotos, Groove-Musik, Kamera und Karten nicht entfernen, auch wenn Sie diese Apps nicht nutzen. Denn bei diesen und vielen weiteren Apps ist die Schaltfläche Deinstallieren bisher inaktiv.* 

*Und es nervt, wenn beispielsweise anstelle der eigenen Video-Software immer die App Filme & TV gestartet wird.* 

*Denn dann müssen Sie die Zuordnung der Dateien von der Microsoft-App auf die von Ihnen gewünschte App umstellen und beim nächsten größeren Update geht's wieder von vorne los.* 

*Ich musste selbst feststellen, dass sich die Microsoft-Apps nach dem Anniversary-Update vielfach wieder als Standard-App eingetragen haben.*

*Jetzt gibt es endlich eine gute Nachricht aus dem Hause Microsoft: Mit dem nächsten großen Windows-Update können Sie unnötige Apps in Windows 10 deinstallieren, auch die lästigen Microsoft-Apps. Einziges Manko: Dieses sogenannte "Redstone 2"-Update kommt voraussichtlich erst im nächsten Jahr. Aber ich verspreche Ihnen: Ich bleibe am Ball. Und sobald das Update zur Entfernung nicht benötigter Windows-10-Apps verfügbar ist, erfahren Sie es sofort hier in "Windows-Probleme lösen".* 

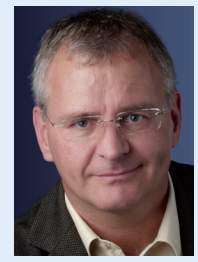

*Viele Grüße, Ihr*

*Ihr Manfred Kratzl Chefredakteur und* 

Geeignet für:

Windows 7 Windows 10/8/8.1

#### **Zwei sind sicherer als eine**

Beugen Sie Datenverlust mit einer zweiten Partition auf Ihrer Festplatte vor, wenn Sie Windows neu installieren müssen.

#### **Endlich Ruhe beim Surfen**

Stellen Sie den nervigen Sound in Videos auf Webseiten schnell ab. Sie lenkt er Sie nicht ab oder stört Sie gar.

#### **Retten Sie Ihren Virenscanner**

**7** 

So reparieren Sie einen defekten Virenscanner nach dem Anniversary-Update für Windows 10.

### **Und es geht doch: Holen Sie sich jetzt das kostenlose Upgrade auf Windows 10**

**Problem**

**teure Windows-10-Lizenz kaufen.**

**5**

**Sie haben Windows 8.1 oder Windows 7 im Einsatz und wollen auf Windows 10 umsteigen. Leider haben Sie die Frist für das kostenlose Upgrade versäumt. Vielleicht sind Sie auch gezwungen, Windows 10 neu zu installieren, und Ihnen fehlt der Lizenzschlüssel zum anschließenden Aktivieren. Sie müssten nun das alte Windows 8.1 oder Windows 7 installieren oder eine** 

**6**

Die Frist für das kostenlose Upgrade ist am 29. Juli 2016 abge-**Ursache** 쳐 laufen. Auch wenn Sie Windows 10 bereits erfolgreich aktiviert haben, kann es bei einer Neuinstallation Probleme geben. Denn bei der Vielzahl an weltweit ausgeführten Upgrades wurden viele Windows-10-Versionen bei Microsoft nicht sauber registriert.

Ich habe einen Weg gefunden, wie Sie auch nach Ablauf der Frist kostenlos von Windows 8.1 oder Windows 7 auf Windows 10 **Lösung**

upgraden können. Sie brauchen dafür nur ein ganz spezielles Windows-10-Upgrade-Tool von Microsoft.

#### **Wichtige Voraussetzung: Sie benötigen ein aktiviertes Windows 8.1/7**

Das Upgrade auf Windows 10 funktioniert nur dann, wenn Sie eine gültige und aktivierte Windows-8.1- oder Windows-7-Version im Einsatz haben. Um die Aktivierung zu überprüfen, drücken Sie **+**Fause:

Unter **Windows-Edition A** muss Windows 8.1 oder Windows 7 angegeben sein und unter **Windows-Aktivierung** muss **Windows ist aktiviert B** eingetragen sein.

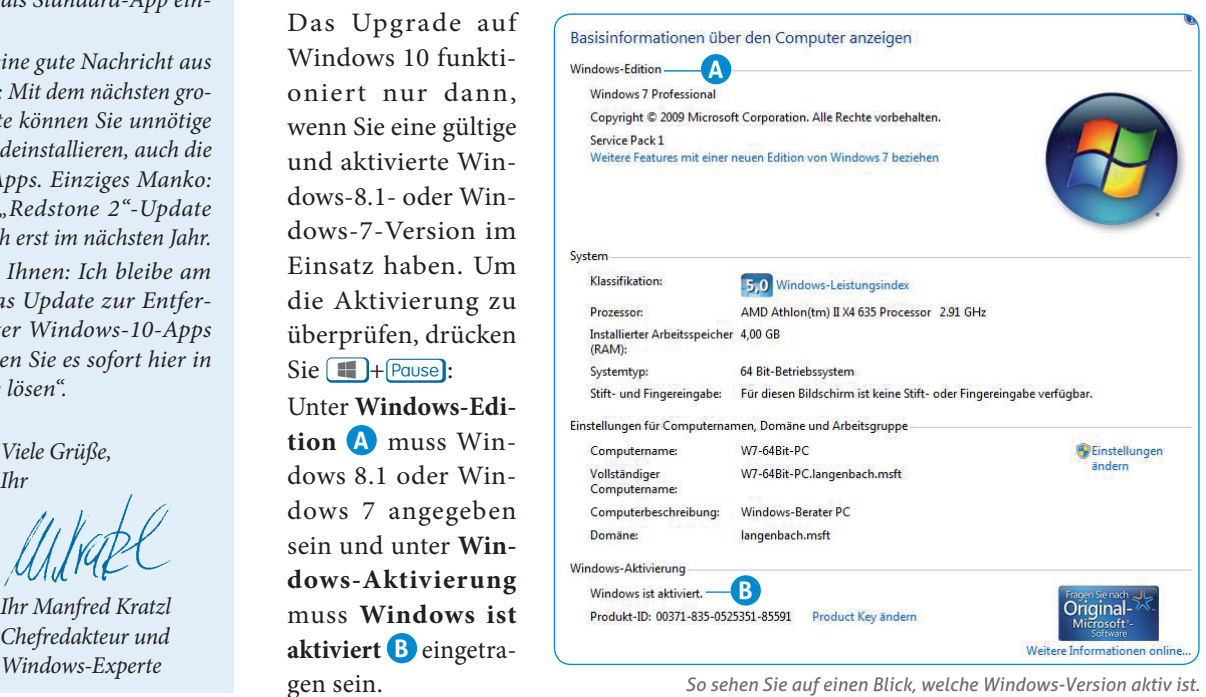

*Lesen Sie weiter auf Seite 2*

**www.windows-probleme.com**

#### *Fortsetzung von Seite 1*

#### **In 10 Schritten kostenlos von Windows 8.1/7 auf Windows 10 umsteigen**

Haben Sie ein aktiviertes Windows 8.1/7 im Einsatz, steht einem erfolgreichen Upgrade auf Windows 10 nichts mehr im Weg.

#### **Hinweis:**

Bei diesem Upgrade handelt es sich um ein spezielles Angebot von Microsoft. Denn das Upgrade richtet sich an Anwender, die spezielle Hilfstechnologien in Windows 10 nutzen wollen. Dazu zählt zum Beispiel die Bildschirmlupe zum Vergrößern von Textanzeigen oder die Sprachein- und -ausgabe. Ich habe keinerlei Einschränkungen gefunden, dass nicht auch jeder andere Anwender dieses Angebot nutzen darf. Denn auch Sie profitieren von diesen Hilfsfunktionen, beispielsweise von der Bildschirmlupe.

Das Upgrade auf Windows 10 führen Sie folgendermaßen durch:

**Schritt 1:** Laden Sie zuerst auf der Microsoft-Webseite unter https://www.microsoft.com/de-de/accessibility/windows10upgrade das kostenlose Upgrade herunter.

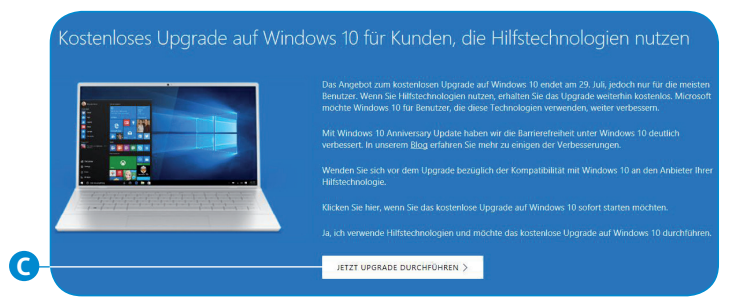

*Klicken Sie auf Jetzt Upgrade durchführen* **C** *und speichern Sie die Datei in einem Ordner auf Ihrer Festplatte.*

**Schritt 2:** Starten Sie den Windows-Explorer mit  $\blacksquare + \blacksquare$ . In Ihrem Download-Ordner finden Sie nun die soeben heruntergeladene Datei **Windows10Upgrade24074.exe**. Klicken Sie doppelt auf diese Datei.

**Schritt 3:** Das Windows-10-Upgrade wird gestartet. Bestätigen Sie die Lizenzvereinbarungen mit einem Klick auf **Annehmen**.

**Schritt 4:** Das Windows-10-Upgrade führt nun einen Kompatibilitätstest durch. Installieren Sie Windows 10 nur, wenn alle Komponenten kompatibel zu Windows 10 sind. Andernfalls brechen Sie den Vorgang ab.

**Schritt 5:** Das Installationsprogramm beginnt nun mit den Upgrade-Vorbereitungen und lädt die benötigten Installationsdateien herunter.

**Schritt 6:** Im Anschluss ist ein Neustart erforderlich. Klicken Sie auf **Jetzt neu starten**.

**Schritt 7:** Nach dem Neustart beginnt das Upgrade auf Windows 10. Unterbrechen Sie den Vorgang nicht.

**Schritt 8:** Bestätigen Sie den Willkommensbildschirm und Sie gelangen auf die Seite Schnell einsteigen. Klicken Sie auf **Express-**

**Einstellungen verwenden**. Damit schalten Sie zwar etliche Spionagefunktionen in Windows 10 frei, doch die wichtigen Datenschutzeinstellungen nehmen Sie zu einem späteren Zeitpunkt in Ruhe vor.

**Schritt 9:** Im nächsten Fenster klicken Sie auf **Cortana verwenden**. Nur wenn Sie auf die Assistentin verzichten wollen, klicken Sie auf **Jetzt nicht**.

**Schritt 10:** Im letzten Fenster übernehmen Sie die neuen Windows-10-Apps mit einem Klick auf **OK**. Sie haben es geschafft: Ihr Windows 10 ist nun einsatzbereit.

Vergessen Sie nicht, im Anschluss an das Upgrade zum Schutz Ihrer Privatsphäre die Datenschutzeinstellungen anzupassen und Cortana für Ihre Belange zu konfigurieren.

Die Einstellungen, um die Spionagefunktionen in Windows 10 abzuschalten, finden Sie nach einem Klick auf **Start** rechts unten unter **Einstellungen** und **Datenschutz**. Öffnen Sie am linken Rand die einzelnen Register und stellen Sie den Schalter für nicht benötigte Optionen auf **Aus**.

#### **Mein Experten-Tipp:**

Alle Spionagefunktionen schalten Sie per Mausklick mit dem Tool O&O ShutUp10 ab. Laden Sie das Programm aus der Tool-Datenbank von "Windows-Probleme lösen" unter www.windows-probleme.com herunter. Entpacken Sie die heruntergeladene Datei **OOSU10.zip** in einem beliebigen Ordner und installieren Sie das Tool mit einem Klick auf die Datei **OOSU10.exe**.

Achten Sie bitte auch auf die Empfehlungen, die das Tool für die richtigen Einstellungen gibt. Einen Eintrag mit einem grünen Häkchen **D** können Sie bedenkenlos aktivieren und somit die Datenübermittlung unterbinden.

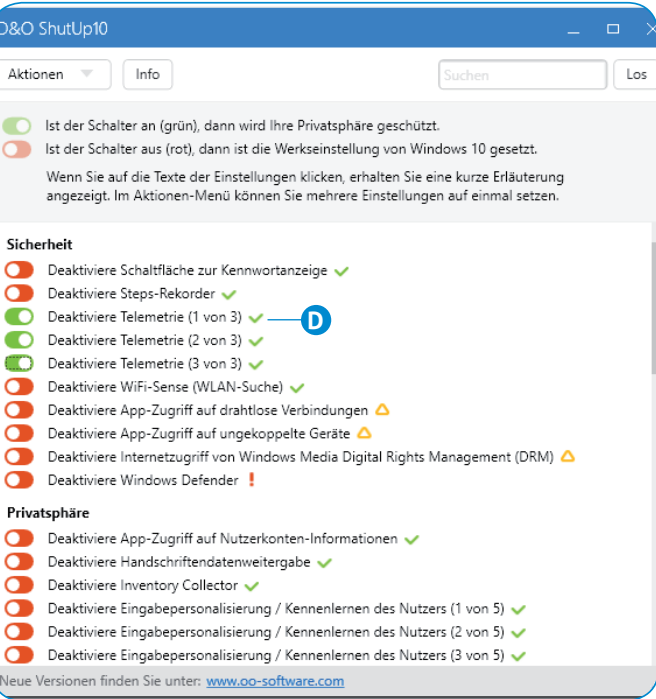

*O&O ShutUp10 zeigt Ihnen die Einstellungen, die Sie ohne Risiko aktivieren können.*

#### **2 Windows-Probleme lösen**

#### **Windows 10/8.1/7**

### **Zugriff nur für Auserwählte: Mit diesem Tool erstellen Sie ganz einfach Freigaben auf Ihrem PC**

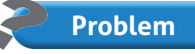

**Sie wollen auf Ihrem Computer einen Ordner freigeben, auf den andere Teilnehmer** 

**in Ihrem Heimnetzwerk ebenfalls zugreifen können. Doch die Freigabeeinstellungen in Windows hat Microsoft sehr kompliziert angelegt.** 

**Ursache**

Windows unterscheidet zwischen Ordnerfreigaben und Freigaben auf Basis des Dateisys-

tems NTFS (**N**ew **T**echnology **F**ile **S**ystem, zu Deutsch: Dateisystem der neuen Technologie). Während Ordnerfreigaben den Zugriff auf einen Ordner über das Netzwerk regeln, legen NTFS-Berechtigungen den Zugriff des lokalen Benutzers auf einen Ordner fest.

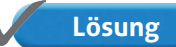

Für die schnelle und unkomplizierte Freigabe von Ordnern empfehle ich ein in Win-

dows verstecktes Tool. Mithilfe dieses Assistenten können Sie Schritt für Schritt Freigaben erstellen und dabei für die einzelnen Ordner sogar individuelle Zugriffsberechtigungen (Lesen und/ oder Schreiben) vergeben. Über diese Freigaben greifen später dann andere Teilnehmer in einem Heimnetzwerk auf Ihre Ordner und Dateien zu.

So geben Sie mithilfe des Assistenten Ordner und Dateien für andere frei:

- **1.** Drücken Sie  $\blacksquare$ +R und geben Sie den Befehl **shrpubw** in die **Öffnen**-Zeile ein.
- **2.** Im nächsten Schritt wählen Sie den freizugebenden Ordner **A** .
- **3.** Anschließend geben Sie einen Freigabenamen und eine passende Freigabebeschreibung ein.

**4.** Nun legen Sie die Berechtigungen fest. Finden Sie unter den Standardoptionen nichts

Passendes können

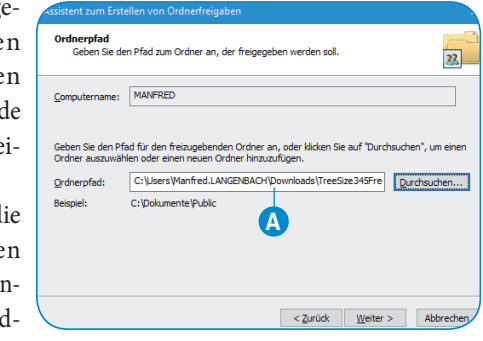

*Hier wählen Sie mit dem Assistenten den Ordner für die Freigabe aus.*

Sie mit **Berechtigungen anpassen** die Berechtigungen nach Ihren Wünschen konfigurieren. Standardmäßig empfiehlt sich die erste Option **Alle Benutzer haben schreibgeschützten Zugriff**.

**5.** Abschließend erhalten Sie eine kurze Zusammenfassung. Nach einem Klick auf **Fertig stellen** können die Freigaben auch schon im Netzwerk genutzt werden.

#### **Windows 10/8.1**

## **PIN statt Passwort: So melden Sie sich bei Windows ebenso schnell wie bei Ihrem Handy an**

**Problem**

**Sie melden sich an Ihrem PC mit einem langen, sicheren Passwort an. Eine schnelle An-**

**meldung an Ihrem PC, beispielsweise mit einer PIN, wäre Ihnen aber lieber.**

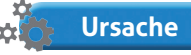

Windows 10/8.1 unterscheidet zwischen der lokalen Anmeldung und der Anmeldung mit dem Microsoft-Konto. Viele Anwender melden sich

unnötigerweise immer mit dem Microsoft-Konto an.

**Lösung**

Stellen Sie auf die lokale Anmeldung um. In acht Schritten melden Sie sich künftig viel

schneller an und nutzen anstelle des langen Passworts eine vierstellige PIN.

Stellen Sie als Erstes von der Nutzung des Microsoft-Kontos auf die Anmeldung an einem lokalen Konto um:

- **1.** Drücken Sie die Tastenkombination +1. Verwenden Sie Windows 8.1, klicken Sie im **Einstellungen**-Menü zusätzlich auf **PC-Einstellungen ändern**.
- **2.** Klicken Sie auf **Konten** und klicken Sie bei Windows 10 unter **Ihre Infos** auf **Stattdessen mit einem lokalen Konto anmelden** (Windows 10), bei Windows 8.1 wählen Sie **Zu einem lokalen Konto wechseln**.
- **3.** Geben Sie das Kennwort Ihres Microsoft-Kontos ein und klicken Sie auf **Weiter**.

**4.** Anschließend geben Sie einen Benutzernamen und ein Kennwort für die lokale Anmeldung ein. Schließen Sie den Vorgang mit einem Klick auf **Abmelden und fertig stellen** ab.

Jetzt können Sie auf die PIN-Anmeldung umstellen:

- **1.** Klicken Sie auf **Start** und öffnen Sie die **Einstellungen**.
- **2.** Klicken Sie auf **Konten** und öffnen Sie das Register **Anmeldeoptionen**.
- **3.** Im Abschnitt **PIN** klicken Sie auf **Hinzufügen**.

alle Funktionen.

**4.** Geben Sie zuerst zur Bestätigung das Windows-Kennwort ein und klicken Sie dann auf **Anmelden**.

Für die lokale Anmeldung an PIN einrichten Ihrem Compu-Erstellen Sie eine PIN, die anstelle von Kennwörtern ter reicht eine verwendet wird. Eine PIN erleichtert die Anmeldung bei<br>Geräten, Apps und Diensten. PIN vollkommen aus. Wie  $\cdots$ **B**  $\widehat{\circ}$ 帯 bei einem Han-PIN bestätiger dy haben Sie erst nach Eingabe OK Abbrechen der vierstelligen *Geben Sie die gewünschte PIN* **B** *ein*  PIN Zugriff auf

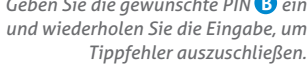

**3**

### **Websiten in sekundenschnelle aufrufen: So nutzen Sie den schnellsten Server zum Surfen – und das sogar gratis**

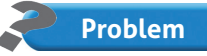

**Trotz schnellem DSL-Anschluss dauert es sehr lange, bis eine Webseite aufgerufen wird. Das Blättern auf der einmal aufgerufenen Webseite** 

**läuft dann gewohnt schnell ab.**

**Ursache**

Ihr Internetanbieter baut die Verbindung zur gewünschten Webseite über einen lang-

samen DNS-Server auf. **DNS** steht für **D**omain **N**ame **S**ystem und dieses System ist sozusagen das Telefonbuch des Internets.

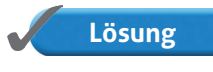

Weichen Sie auf einen schnelleren DNS-Server aus. Das erhöht die Geschwindigkeit beim Aufruf von Webseiten spürbar.

Wenn Sie Ihren Browser starten und die Adresse einer Webseite eingeben, passiert sehr viel im Hintergrund. Der Name der Adresse wird mittels eines DNS-Servers in eine IP-Adresse umgewandelt. Nur so kann die gewünschte Webseite im Internet gefunden werden.

Im Internet gibt es viele DNS-Server, denn die meisten Internetanbieter betreiben eigene Geräte. Es gibt dabei schnelle und langsame Server. Erfolgt der Aufruf einer Webseite über einen schnellen DNS-Server, so wird die dazugehörige IP-Adresse schneller ermittelt und die Webseite auch schneller in Ihrem Browser geöffnet.

Sie können sich das wie die Suche in einem Telefonbuch vorstellen. Bei einem gut sortierten Telefonbuch finden Sie einen Eintrag wesentlich schneller als bei einem weniger gut sortierten Telefonbuch. Genauso verhält es sich auch mit den DNS-Servern: Mit einem schnelleren DNS-Server werden Ihre Anfragen schneller beantwortet.

#### **Stellen Sie Ihren Internetzugang auf einen der schnellsten DNS-Server ein**

Was viele nicht wissen: Google stellt einen der schnellsten DNS-Server zur Verfügung, und das gratis. Die Einrichtung geht ganz einfach:

- **1.** Klicken Sie in der Taskleiste unten rechts auf das Netzwerksymbol und öffnen Sie das **Netzwerk und Freigabecenter**.
- **2.** Klicken Sie am linken Rand auf **Adaptereinstellungen ändern**, klicken Sie die **LAN-Verbindung** (evtl. auch **Ethernet** oder **WLAN**) mit rechtem Mausklick an und öffnen Sie die **Eigenschaften**. Haben Sie eine WLAN-Verbindung, öffnen Sie die **Eigenschaften** des WLAN-Adapters.
- **3.** Klicken Sie mit rechts auf **Internetprotokoll Version 4 (TCP/ IPv4)** und öffnen Sie die **Eigenschaften**.
- **4.** Markieren Sie die Option **IP-Adresse automatisch beziehen A** .
- **5.** Geben Sie neben **Folgende DNS-Serveradressen verwenden** den DNS-Server von Google ein: **8.8.4.4 B** .
- **6.** Bestätigen Sie die Änderung mit **OK**.

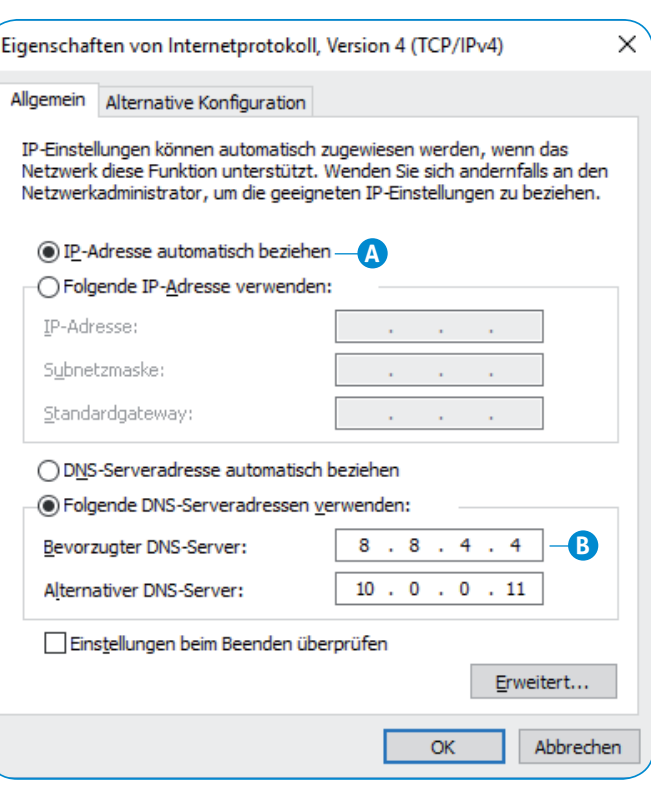

*So konfigurieren Sie das TCP/IP-Protokoll für Googles schnelle DNS-Server.* 

Läuft Ihr Netzwerk bereits auf dem Internetprotokoll IPv6, so lautet die Adresse des DNS-Servers **2001:4860:4860:8888**.

#### **Wichtige Hinweise für den Router-Einsatz**

Haben Sie die DNS-Einstellungen geändert, kann es bei manchen Routern, insbesondere bei der FRITZ!Box oder bei Telekom-Routern, zu Zugriffsproblemen über den Web-Server kommen. Bei der FRITZ!Box geben Sie beispielsweise in die Adresszeile des Browsers **fritz.box** ein und die Oberfläche der FRITZ!Box-Software wird geladen. Das funktioniert unter Umständen nicht mehr, wenn Sie die DNS-Einstellungen geändert haben.

Ist dies der Fall, öffnen Sie beispielweise in der FRITZ!Box unter **Internet** und **Zugangsdaten** die Option **DNS-Server** und tragen den Google-DNS-Server **8.8.8.8** oder **8.8.4.4.** ein. Anschließend können Sie die Oberfläche der FRITZ!Box-Software wieder mit **fritz.box** im Web-Browser aufrufen.

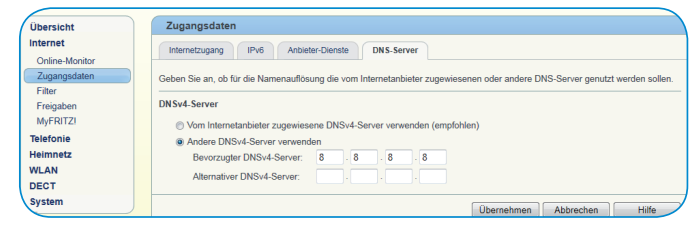

*Tragen Sie den DNS-Server von Google in der Zeile Andere DNSv4-Server verwenden (empfohlen) ein.*

### **So beugen Sie Datenverlust bei einer Windows-Neuinstallation vor**

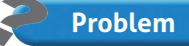

**Aufgrund eines Problems sind Sie gezwungen, Windows neu zu installieren und dabei auch die Festplatte zu formatieren. Damit gehen alle Ihre wertvollen Daten verloren.** 

**Ursache**

Auf den meisten Systemen wird standardmäßig nur eine Partition eingerichtet. Das

kann fatale Auswirkungen haben, wenn Windows einmal streikt. Im schlimmsten Fall kommt es sogar zum völligen Datenverlust.

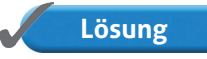

Ich empfehle Ihnen, dass Sie Windows und die Daten getrennt voneinander auf zwei

verschiedenen Partitionen speichern. Bei Windows 10, 8.1 und 7 können Sie nachträglich die Partitionsgrößen verändern und eine neue Partition einrichten.

#### **So legen Sie eine weitere Partition unter Windows an**

Die Schaltzentrale für die Konfiguration und Verwaltung von Partitionen ist die Datenträgerverwaltung. Sie rufen sie in der **Systemsteuerung** über **Verwaltung**, **Computerverwaltung** und **Datenträgerverwaltung** auf. Wichtig: Stellen Sie in der **Systemsteuerung** die **Anzeige** rechts oben auf **Große Symbole** um, um eine schnellere Auswahl über die alphabetische Darstellung zu ermöglichen.

Wurde auf Ihrem PC nur eine Partition für Programme und Daten eingerichtet, können Sie mit der Datenträgerverwaltung auch nachträglich eine weitere Partition hinzufügen. Zudem können Sie bei bestehenden Partitionen, die hier als Volumes bezeichnet werden, im Nachhinein die Größe verändern. Wird beispielsweise auf einem Volume mehr Speicherkapazität benötigt, so können Sie diesen von einem anderen Volume übernehmen und zuweisen. Wichtig: Um Ihre Daten nicht zu gefährden, sollten Sie vorher beide Volumes defragmentieren und überprüfen:

- **1.** Klicken Sie mit der rechten Maustaste auf das Start-Symbol in der Taskleiste und wählen Sie **Explorer** oder drücken Sie die Tasten  $\blacksquare + \blacksquare$ .
- **2.** Im Explorer-Fenster klicken Sie die Partition oder Festplatte mit der rechten Maustaste an und wählen im Kontextmenü die **Eigenschaften**.
- **3.** Wechseln Sie auf das Register **Tools** und klicken Sie auf **Jetzt defragmentieren**.
- **4.** Anschließend öffnen Sie die **Datenträgerverwaltung**, klicken das zu verkleinernde Volume an und wählen **Volume verkleinern**.
- **5.** Im folgenden Fenster geben Sie unter **Zu verkleinernder Speicherplatz in MB A** den Wert in MB ein, um den Sie das Volume verkleinern wollen. Denken Sie daran, dass das Volume nach der Verkleinerung noch groß genug sein muss, um die vorhandenen und eventuell auch künftigen Daten aufzunehmen.
- **6.** Klicken Sie auf **Verkleinern B** .

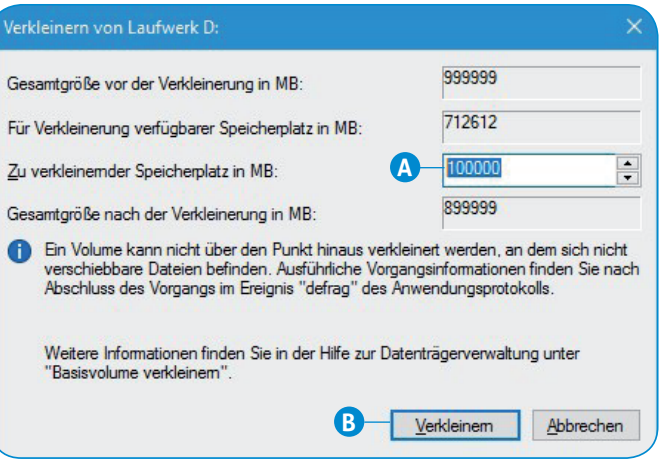

*Bestimmen Sie die Größe der Partition manuell.*

- **7.** Nach Abschluss der Aktion wird in der Datenträgerverwaltung ein unpartitionierter Bereich angezeigt.
- **8.** Hier legen Sie nun ein neues Volume an. Klicken Sie dazu den freien Speicherplatz mit der rechten Maustaste an und wählen Sie im Kontextmenü den Befehl **Neues einfaches Volume**.
- **9.** Geben Sie anschließend das Dateisystem **NTFS C** und den Namen des Volumes **D** an.

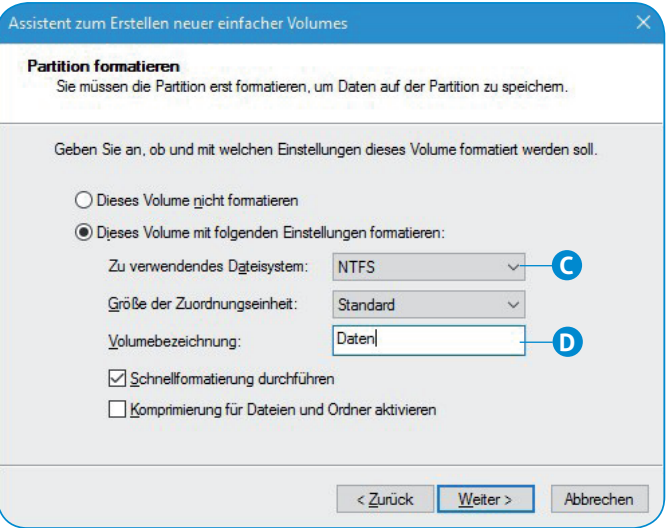

*So legen Sie ein neues einfaches Volume an.*

Windows teilt dem neuen Volume automatisch den nächsten frei verfügbaren Laufwerksbuchstaben zu. Wollen Sie eine andere Laufwerkskennung, klicken Sie das neue Volume mit der rechten Maustaste an und wählen den Befehl **Laufwerksbuchstaben ändern**.

Verschieben Sie Ihre Dokumente, Bilder und Dateien auf das neue Volume. Wenn Sie jetzt Windows neu installieren müssen, können Sie ohne Bedenken die erste Partition formatieren, denn die Daten auf der zweiten Partition bleiben unberührt.

**5**

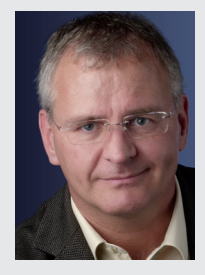

#### **Ihre Leserfragen**

*Sie haben eine individuelle Frage zu Ihrem Windows oder ein Windows-Problem, das sich partout nicht lösen lässt? Ich helfe Ihnen im Computerwissen Club gerne persönlich weiter! Eine Auswahl an interessanten Leserfragen stelle ich Ihnen außerdem an dieser Stelle immer vor. Ich freue mich sehr auf Ihre Fragen und Anregungen!*

*Manfred Kratzl, Ihr Windows-Experte & Chefredakteur*

### **Windows 10/8.1/7** "Wie kann ich Ausschnitte am Bildschirm in einer für mich lesbaren Größe darstellen?"

*Frage: "Es ist zum Verrücktwerden: Wenn ich im Netz surfe, gibt es auf jeder Seite gefühlt 100 verschiedene Schriftgrößen. Mal sind Textpassagen winzig, mal groß. Bisher habe ich immer mit der Zoom-Funktion in meinem Browser gearbeitet. Dadurch wird aber immer gleich alles groß. Und öffne ich dann neue Tabs, werden mir diese Seiten auch vergrößert dargestellt. Ich schiebe also den Regler ständig zwischen 100 % und 300 % hin und her. Gibt es keine Möglichkeit, einfach nur einzelne Passagen auf einer Internetseite zu vergrößern?", fragte Matthias D.*

**Antwort:** Ich kann Ihren Ärger gut nachvollziehen. Manche Passagen auf Webseiten oder in Dokumenten werden so klein dargestellt, dass sie kaum lesbar sind. Das ist beispielsweise oft bei Lizenz- oder Geschäftsbedingungen so.

In diesen Fällen wünschten sich viele Anwender eine Lupe, um den Text besser lesen zu können.

Eine solche Lupe gibt es in Windows, die Funktion ist allerdings kaum bekannt. Bei Bedarf rufen Sie die Bildschirmlupe so auf: Drücken Sie  $\blacksquare + \blacksquare$  und geben Sie **magnify** in die **Öffnen**-Zeile ein. Sie können **magnify** auch direkt in die **Web/Windows durchsuchen**-Zeile unten in der Taskleiste eingeben.

Je nach Voreinstellung zeigt die Lupe entweder den gesamten Bildschirm oder nur einen Ausschnitt davon vergrößert an.

Die Einstellung dazu nehmen Sie mit einem Rechtsklick auf das Lupensymbol in der Taskleiste vor. In der Bildschirmlupe klicken Sie auf **Ansicht** und wählen die gewünschte Darstellung.

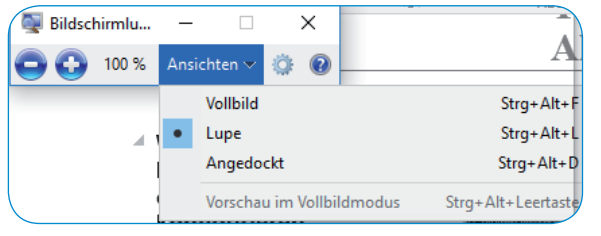

*Wählen Sie zwischen Vollbild (gesamter Bildschirminhalt wird vergrößert), Lupe (Bildschirmausschnitt wird vergrößert) oder Angedockt (Vergrößerung erscheint in einem eigenen Fenster).*

#### **Mein Experten-Tipp:**

Mit ++ oder ++ vergrößern oder verkleinern Sie den Zoom-Faktor der Lupe.

#### **LESERSERVICE**

#### **Computerwissen Club**

Melden Sie sich unter https://club.computerwissen.de an. Manfred Kratzl hilft Ihnen auch hier bei individuellen Windows-Problemen weiter!

### **Windows 10/8.1/7** "Wo stelle ich den nervigen Sound in Videos auf Webseiten ab?"

**Frage:** "Ich empfinde es als eine Unsitte, dass Werbevideos auf Web*seiten ohne mein Zutun in voller Lautstärke abgespielt werden. Wenn man nicht darauf vorbereitet ist, erschrickt man geradezu. Wenn ich das Video nicht auf Anhieb sehe, muss ich erst nach unten scrollen, um den Ton abzustellen. Das nervt, insbesondere wenn ich mehrere Tabs geöffnet habe. Gibt es eine einfache Methode, um auf Webseiten den Ton in Videos abzustellen?", fragte Otto H.*

**Antwort:** Nicht nur Sie, auch mich nervt es, wenn im Web-Browser plötzlich automatisch ein Video mit Ton gestartet wird. Denn das passiert meist, wenn ich telefoniere oder mich gerade unterhalte.

Eine mögliche Lösung ist es hier, den Ton in Windows komplett abzuschalten. Dazu klicken Sie mit der rechten Maustaste unten in der Taskleiste auf das Lautsprechersymbol (4). Anschließend klicken Sie auf **Lautstärkemixer öffnen** und unter **Lautsprecher** unten auf das Lautsprechersymbol. Wenn Sie dieses Symbol sehen, sind die Lautsprecher ausgeschaltet.

Das ist die einfachste Lösung, birgt aber das Problem, dass Ihr PC dann gar keine Töne mehr ausgibt. Denn mit dem Abschalten der Tonausgabe haben Sie den gesamten Ton deaktiviert, also auch die Beep-Töne für Windows-Systemmeldungen.

Um nur den Ton im Browser abzustellen, gehen Sie je nach eingesetzten Browser folgendermaßen vor:

 In Google Chrome erkennen Sie den Tab, in dem eine Wiedergabe abläuft, am Lautsprechersymbol im Register:

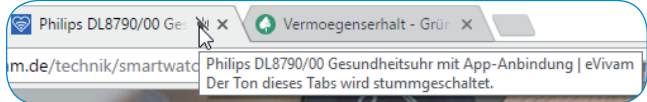

*Klicken Sie auf das Lautsprechersymbol und schalten Sie die Wiedergabe in diesem Tab auf Stumm.*

 In Firefox sehen Sie ein Lautsprechersymbol bei jedem Tab, in dem eine Klangausgabe läuft. Mit einem Rechtsklick auf den Tab und **Tab stummschalten** beenden Sie die Wiedergabe.

#### **Mein Experten-Tipp:**

Verwenden Sie im Firefox die Tastenkombination Strg<sub>+</sub>M, um den Ton im betreffenden Tab abzuschalten.

- Bei Microsofts Edge erkennen Sie zwar anhand des Lautsprechersymbols das Tab mit der Tonwiedergabe, abstellen können Sie den Ton damit aber nicht. Sie müssen im Tab die Wiedergabequelle finden und abschalten.
- Im Internet Explorer gibt es keine Möglichkeit, die Tonwiedergabe abzuschalten. Sie können die Ausgabe nur über das Lautsprechersymbol  $\mathbb{I}^*$  in der Taskleiste beenden.

#### **Windows 10**

### "Betrügt Microsoft oder warum habe ich Windows 10 Home auf meinem PC, obwohl ich Windows 10 Professional gekauft habe?"

**Frage:** "Ich habe mir die Professional-Version von Windows 10 ge*kauft und eine DVD dazu erhalten. Die darauf enthaltene Version habe ich über mein bestehendes Windows 8.1 installiert. Doch anstelle von Windows 10 Professional zeigt mir die Systemübersicht nur Windows Home an. Ich fühle mich betrogen, denn ich habe den höheren Professional-Preis bezahlt. Wie komme ich nun an die mir zustehende Windows-10-Professional-Version?", fragte Sebastian L.*

**Antwort:** Sie sind nicht der einzige Käufer von Windows 10 Professional, der von diesem Fehler betroffen ist.

Ursache ist die alte Windows-Version, in Ihrem Fall also Windows 8.1 Home. Dabei handelt es sich um eine sogenannte OEM-Version, die bereits vom Hersteller des Geräts vorinstalliert wurde. Der dazugehörige Windows-8.1-Produktschlüssel wurde dabei ins BIOS integriert. Wenn Sie nun Windows 10 installieren, liest das Setup-Programm bei der Installation diesen Produktschlüssel für das Upgrade aus. Hatten Sie Windows 8.1 Home installiert, wird zwangsläufig Windows 10 Home installiert.

Folgen Sie der nachfolgenden Schritt-für-Schritt-Anleitung, um aus Windows 10 Home nun Windows Professional zu machen:

- **1.** Klicken Sie auf **Start** und öffnen Sie die **Einstellungen**.
- **2.** Öffnen Sie **Update und Sicherheit** und wechseln Sie auf die Kategorie **Aktivierung**.
- **3.** Klicken Sie auf die Schaltfläche **Produkt Key ändern** und geben Sie den Produktschlüssel Ihres Windows 10 Professional ein. Anschließend wird Windows 10 Home auf Windows 10 Professional umgestellt.

Sollte das nicht klappen, klicken Sie in den **Einstellungen** auf **Update und Sicherheit** und in der Kategorie **Aktivierung** auf die Schaltfläche **Zum Store wechseln**. Wählen Sie im Windows Store das Upgrade auf Windows 10 Professional.

Da Sie bereits eine Windows-10-DVD und den dazugehörigen Produktschlüssel besitzen, klicken Sie auf den Link **Ich verfüge über einen Windows 10 Pro-Produkt Key**.

Bestätigen Sie die Abfrage der Benutzerkontensteuerung mit **Ja** und geben Sie dann den Produktschlüssel in das Formular ein.

#### **Windows 10**

#### "Seit dem Anniversary-Update für Windows 10 funktioniert mein Virenscanner nicht mehr. Was kann ich dagegen tun?"

*Frage: "Ich verwende die Antivirenlösung von Kaspersky und bin damit sehr zufrieden. Kürzlich habe ich das Anniversary-Update für Windows 10 installiert. Seitdem habe ich Probleme mit dem Kaspersky-Programm. Nach jedem Neustart meldet es nun, dass ich die Software aktivieren muss. Wie bekomme ich meinen Virenscanner wieder wie gewohnt zum Laufen?", fragte Peter V.*

**Antwort:** Nicht nur Kaspersky, auch andere Hersteller von Antiviren-Software melden massive Probleme mit dem Anniversary-Update von Windows 10. Bei Avast stürzt Windows 10 sogar mit einem Blue Screen ab.

Generell sollten Sie vor größeren Windows-Updates Ihren Virenscanner aktualisieren und auf den neuesten Stand bringen. Informationen dazu finden Sie in der Windows-Hilfe, im Handbuch oder im Internet auf der Webseite des Herstellers.

Bei akuten Problemen empfehle ich die komplette Deinstallation der Antiviren-Software. Nahezu alle Hersteller bieten dazu ein spezielles Deinstallationsprogramm an, mit dem Sie Ihren Virenscanner ohne Rückstände vom Computer entfernen.

Bei Kaspersky heißt das Tool Kavremover und kann hier heruntergeladen werden: http://goo.gl/uT39gU.

Das Tool von Avast heißt Avastclear und kann hier heruntergeladen werden: https://goo.gl/LgupbG.

Weitere Uninstaller bekannter Hersteller:

- Norton-Removal-Tool (https://goo.gl/p9Neqo),
- G Data AVCleaner (https://goo.gl/zgFVNi),
- McAfee Consumer Products Removal Tool (https://goo.gl/9mbEjA),
- Avira AntiVir RegistryCleaner (https://goo.gl/aop2n9),
- BitDefender Uninstall Tool (https://goo.gl/v0V8J0),
- AVG Remover (https://goo.gl/8gZSvN),
- Panda Uninstaller (https://goo.gl/BCbRXW).

Vergessen Sie nicht, Ihren Virenscanner nach erfolgter Deinstallation sofort wieder zu installieren.

#### **Impressum**

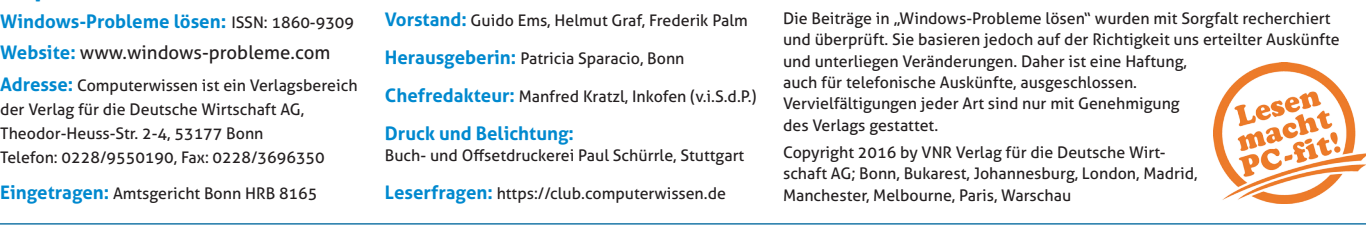

**7**

### **Saubere Deinstallation: Entfernen Sie auch hartnäckig festsitzende Programme ein für alle Mal**

#### **Problem**

**Programme werden in allen Windows-Versionen nicht immer sauber deinstal-**

**liert. Diese Programme laufen dann ohne Ihr Wissen weiter im Hintergrund und bremsen Ihren PC aus. Nicht entfernte Programmreste müllen Ihre Festplatte zu und verringern die verfügbare Speicherkapazität.** 

#### **Ursache**

Manche Programme nehmen tief greifende Änderungen bei der Installation vor,

sodass eine einfache Deinstallation nicht möglich ist. Häufig sind Programme auch einfach nur schlecht programmiert, was eine saubere Deinstallation verhindert.

**Lösung**

Ich empfehle Ihnen zwei Maßnahmen, um dieses Problem zu beheben.

**1. Versuchen Sie als Erstes, das Programm im abgesicherten Modus zu deinstallieren:**

- **1.** Starten Sie den Rechner im abgesicherten Modus. Dazu drücken Sie + <sup>+</sup> <sup>n</sup> und geben **msconfig** in die Öffnen-Zeile ein. Markieren Sie im Register **Start** den **Abgesicherten Start** und starten Sie Ihren Computer neu.
- **2.** Windows wird nun im abgesicherten Modus gestartet. Deinstallieren Sie die Software über die **Systemsteuerung**.

Klicken Sie dazu in Windows 10/8.1 auf **Programme und Features** und in Windows 7 auf **Programme und Funktionen**.

**3.** Markieren Sie in der Liste das Programm, das Sie deinstallieren wollen, und klicken Sie in der Menüleiste auf **Deinstallieren/ändern**.

**2. Wenn die Deinstallation im abgesicherten Modus nicht funktioniert hat, reparieren Sie die Deinstallationsfunktion mit einem Fix-it-Tool:**

Mit einem Fix-it-Reparatur-Tool können Sie die Deinstallationsfunktion von Windows reparieren. Laden Sie dazu zuerst das Fixit-Tool aus der Tool-Datenbank unter www.windows-probleme. com herunter.

Öffnen Sie dann mit <a>[4]</a>+</a>[4]</a> den Windows-Explorer. Wechseln Sie in den Ordner mit der soeben heruntergeladenen Datei **MicrosoftProgram\_Install\_and\_Uninstall.meta.diagcab** und klicken Sie diese doppelt an. Folgen Sie den Anweisungen und beenden Sie das Tool wieder. Das Tool führt folgende Reparaturen aus:

- **Es entfernt fehlerhafte Registrierungsschlüssel.**
- Es behebt Probleme, die das Installieren/Deinstallieren von Programmen verhindern oder neue Installationen und Updates blockieren.

### **Gerät wird nicht erkannt? Wie Sie einen Gerätetreiber in Windows manuell aktualisieren**

**Problem**

**Sie haben ein neues Gerät installiert, doch es funktioniert nicht. Der Geräte-Manager zeigt den Fehlercode 1, 3, 10, 18, 19, 24, 28 31, 32, 37, 39, 40, 41, 48 oder 52 an. Manchmal funktionieren nach einem Windows-**

**10-Update aber auch plötzlich vorhandene Geräte nicht mehr.** 

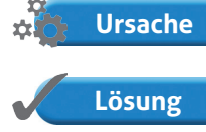

Wenn Geräte nicht richtig funktionieren, liegt es häufig am Treiber.

Ersetzen Sie den Windows-Treiber durch einen herstellereigenen Treiber. Dies erle-

digen Sie am besten über den Geräte-Manager:

- **1.** Laden Sie auf der Webseite des Geräteherstellers einen passenden Treiber herunter und speichern Sie diesen in einem beliebigen Ordner auf der Festplatte.
- **2.** Starten Sie den **Geräte-Manager** in der **Systemsteuerung**. In Windows 10/8.1 drücken Sie  $\Box + \boxtimes$ , um die **Systemsteuerung** zu öffnen. In Windows 7 klicken Sie auf **Start**, **Systemsteuerung** und **Geräte-Manager**.
- **3.** Klicken Sie doppelt auf das Gerät, dessen Treiber Sie austauschen wollen.
- **4.** Im Fenster **Eigenschaften von <Gerätebezeichnung>** wechseln Sie zum Register **Treiber** und klicken auf die Schaltfläche **Treiber aktualisieren**. Es erscheint der Assistent für Gerätetreiber-Updates.
- **5.** Klicken Sie auf **Weiter**. Sie haben nun zwei Möglichkeiten:
- Entweder Sie wählen den Weg über **Automatisch nach aktueller Treibersoftware suchen** oder
- Sie entscheiden sich für die Option **Auf dem Computer nach Treibersoftware suchen**.

Je nach Option wird der neue Treiber gesucht oder vom angegebenen Ort installiert. Geben Sie hierzu den Pfad zum gewünschten Treiber an bzw. klicken Sie auf **Durchsuchen**, wenn Sie den exakten Pfad nicht kennen.

**6.** Bestätigen Sie die Angaben mit **OK** und installieren Sie den neuen Treiber.

#### **Mein Experten-Tipp:**

Haben Sie Windows 10 im Einsatz, sollten Sie den automatischen Treiber-Download deaktivieren. Nur so schützen Sie die bereits funktionierenden Treiber:

- **1.** Mit einem Rechtsklick auf **Start** öffnen Sie die **Systemsteuerung**. Stellen Sie die **Anzeige** rechts oben auf **Große Symbole** um.
- **2.** Öffnen Sie **System** und klicken Sie am linken Rand auf **Erweiterte Systemeinstellungen**.
- **3.** Wechseln Sie auf das Register **Hardware** und klicken Sie auf **Geräteinstallationseinstellungen**.
- **4.** Aktivieren Sie die Option **Nein (Ihr Gerät funktioniert u.U. nicht wie erwartet)**. Jetzt haben Sie Ruhe vor unliebsamen Treiber-Updates.

#### **8 Windows-Probleme lösen**